# 新疆大学 2020 年研究生招生考试 网络远程复试考生端操作手册

为做好疫情防控期间研究生招生复试、调剂等工作,确 保在教育部、自治区教育考试院规定的要求、时限内安全、 顺利完成研究生招生复试、调剂等工作,我校复试采用网络 远程复试的方式开展。为保证复试顺利进行,请广大考生仔 细阅读本手册,全面做好复试前各项准备工作。

### 一、总体方案

为实现复试安全、平稳、有序,营造公平、公正的考试 环境,考生端采用"电脑+手机"的双系统、双机位方式同时讲 行。其中台式机或笔记本电脑为第一机位,采用学信网招生 远程面试系统;手机为第二机位,采用腾讯会议 APP 视频会 议功能。

### 二、考试环境

(一)考生应选择独立安静空间,独自参加网络远程复 试。复试期间严禁他人进入与与他人交流,不允许出现其他 声音。桌面除摆放身份证、准考证以及学院要求提交的复试 材料,以及考试所需的如有线耳机、摄像头等设备外,清除 任何与考生无关的书籍、资料、物品、设备等。复试期间必 须是真实环境,不允许使用虚拟背景、更换视频背景。

(二)复试期间,考生电脑端、手机端音视频功能全部 开启。全程正面免冠朝向摄像头,不佩戴口罩、不佩戴任何 佩饰,头发不遮挡额头、耳朵,确保面部清晰可见;调整头 部、肩部、双手出现在视频画面正中间,眼睛保持注视电脑 端摄像头,视线不得离开。手机放置在考生后方侧向 45 度, 由考生提前调试至合适的高度,确保考生肢体动作全程无死 角,能够同时被一机位、二机位从不同方位捕捉。

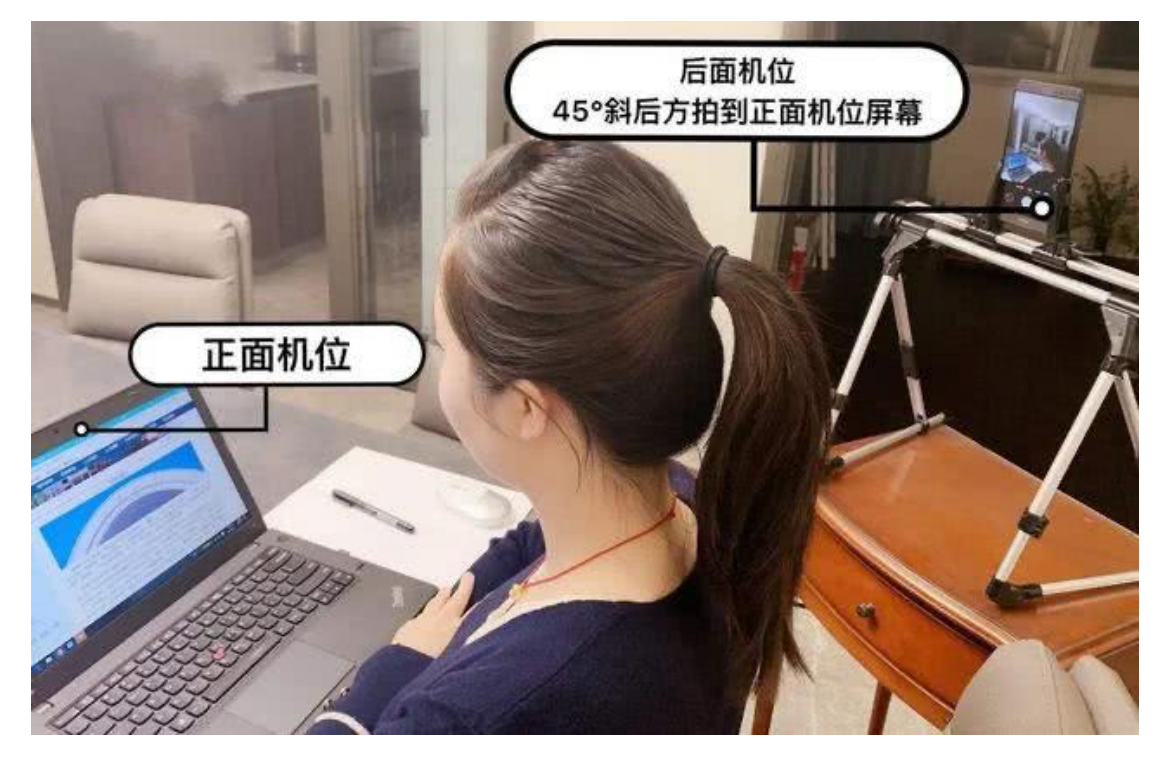

(图片源自网络,仅供参考,如有侵权请联系删除)

### 三、硬件及软件要求

推荐使用 1 台笔记本电脑作为一机位(或台式机+外接 高清摄像头+耳机、耳麦)加 1 台手机作为二机位同时进行。

(一) 笔记本电脑或台式机 (一机位)

1. 硬件要求

(1)笔记本电脑须摄像头、收放音功能良好。若摄像 头、收放音效果不佳,需配置外置摄像头、耳机、耳麦;台 式机需提前准备外置摄像头、耳机、耳麦。

(2)联网功能、运行状态良好,

2. 软件要求

(1) Windows 操作系统建议为 Win7 或 Win10, Mac 操 作系统建议更新至最新版本,均需下载安装对应操作系统的 最新版 Chrome 浏览器;

(2)提前卸载或清除与考试无关的软件、应用。

(二)手机(二机位)

1. 硬件要求

考生端 APP 均支持安卓、苹果手机,建议升级为最新操 作系统版本,手机须运行流畅,网络、摄像头、收放音功能 良好。

2. 软件要求

(1)iOS 用户使用 Safari 最新版本浏览器,安卓用户使 用 Chrome 最新版本浏览器。考生首次登录系统,或每次进 入考场之前均需要进行实人验证。系统提供支付宝 APP 和学 信网 APP 两种验证方式。需考生提前在移动设备上安装最新 版支付宝 APP 或学信网 APP。学信网 APP 下载地址为: https://www.chsi.com.cn/wap/download.jsp。安装时允许学信 网 App 使用摄像头、扬声器、存储空间、网络等权限,以保 证正常进行实人验证。

(2)安装腾讯会议 APP,并在考试期间全程开启。为 保证面试无杂音,二机位手机腾讯会议静音,安装时允许腾 讯会议 APP 使用摄像头、扬声器、存储空间、网络等权限。

### (三)其他情况

考虑到不同考生的不同情况。在特殊情况下,允许考生

使用 2 台移动设备进行复试,前提是所用的移动设备必须满 足上述硬件、软件要求。可为 2 台手机, 也可为 1 台 iPad+1 台手机。其中至少有一台手机为二机位,采用腾讯会议 APP 进行复试。若采用 iPad 作为一机位,则显示画面很有可能仅 手机屏幕大小。

### 四、考生操作流程

复试开始前,考生一机位登录学信网招生远程面试系 统,二机位同时登录腾讯会议 APP。具体操作流程如下:

(一)学信网招生远程面试系统考生操作流程(一机位) 1.注册登录

学信网招生远程面试系统登录页面地址为· <https://bm.chsi.com.cn/ycms/stu/>,考生使用[学信网账号](https://account.chsi.com.cn/account/help/index.jsp?keywords=%E5%AD%A6%E4%BF%A1%E7%BD%91%E8%B4%A6%E5%8F%B7%E5%8F%AF%E4%BB%A5%E5%81%9A%E4%BB%80%E4%B9%88)登录。

进入系统登录页面,使用手机号或身份证号、密码,即 可登录。若考生忘记用户名、密码,则根据页面提示,找回 用户名、密码。登录后,请认真仔细阅读学信网用户协议和 隐私政策,勾选"同意"方可讲入系统。

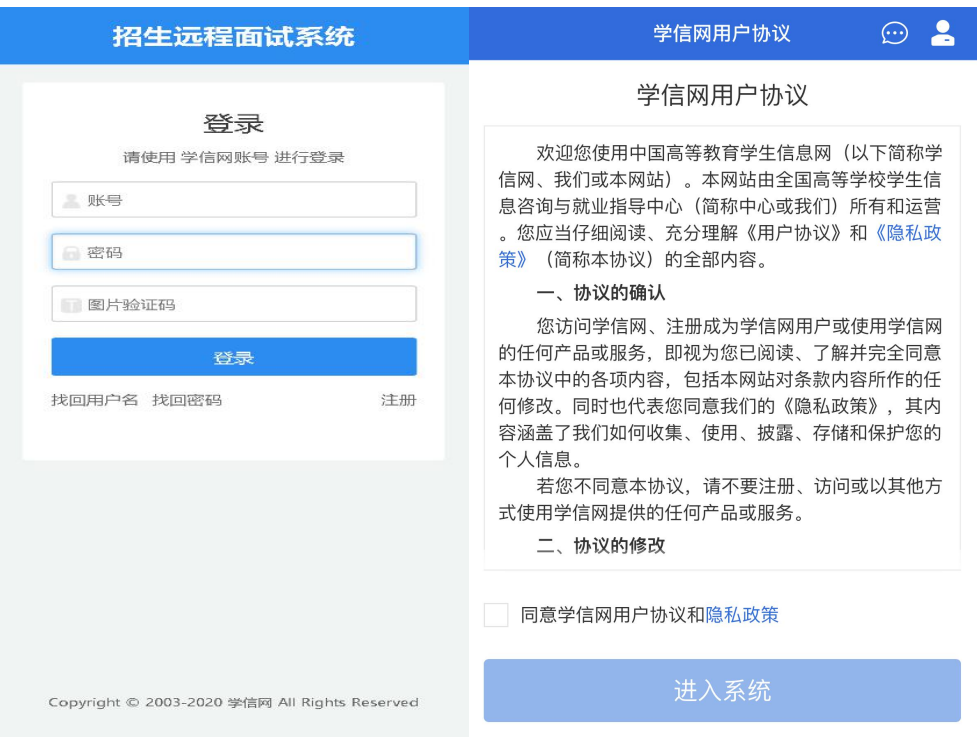

## 2. 实人验证

首次登录系统时,考生须进行实人验证,可从"支付宝 App"和"学信网 App"中任选一种方式进行验证。下面以学信 网 App 为例进行介绍。

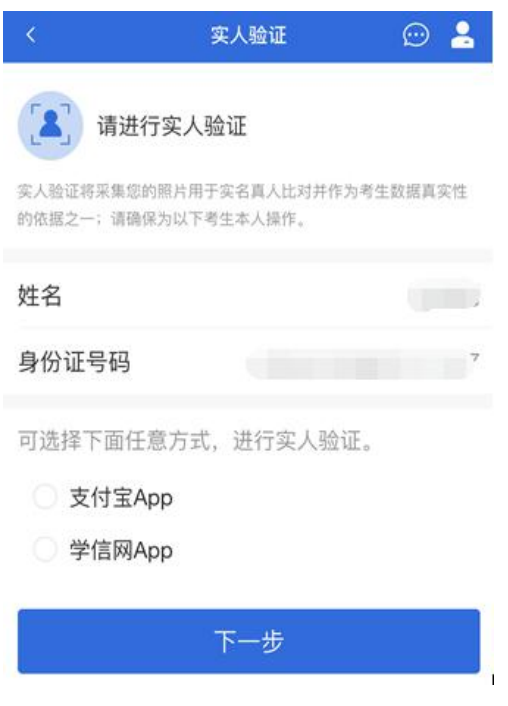

(1)电脑端实人验证(一机位)

若考生从电脑端登录系统,则选择"学信网 App"方式后, 电脑页面会显示实人验证二维码。

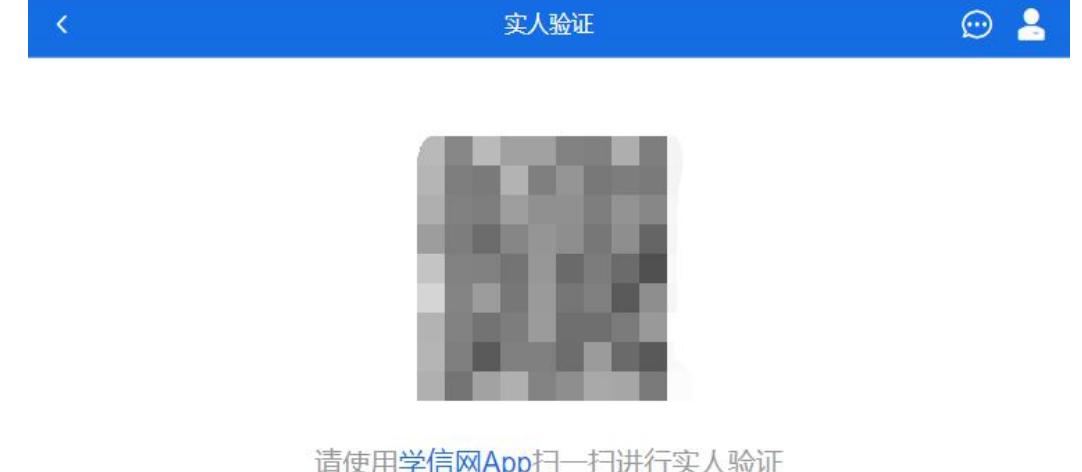

考生使用移动设备上的学信网 App 右上角的扫一扫功 能,扫描电脑页面上的二维码,此时电脑页面显示"验证中" 状态,考生在移动设备的学信网 App 中按照提示进行实人验 证操作。

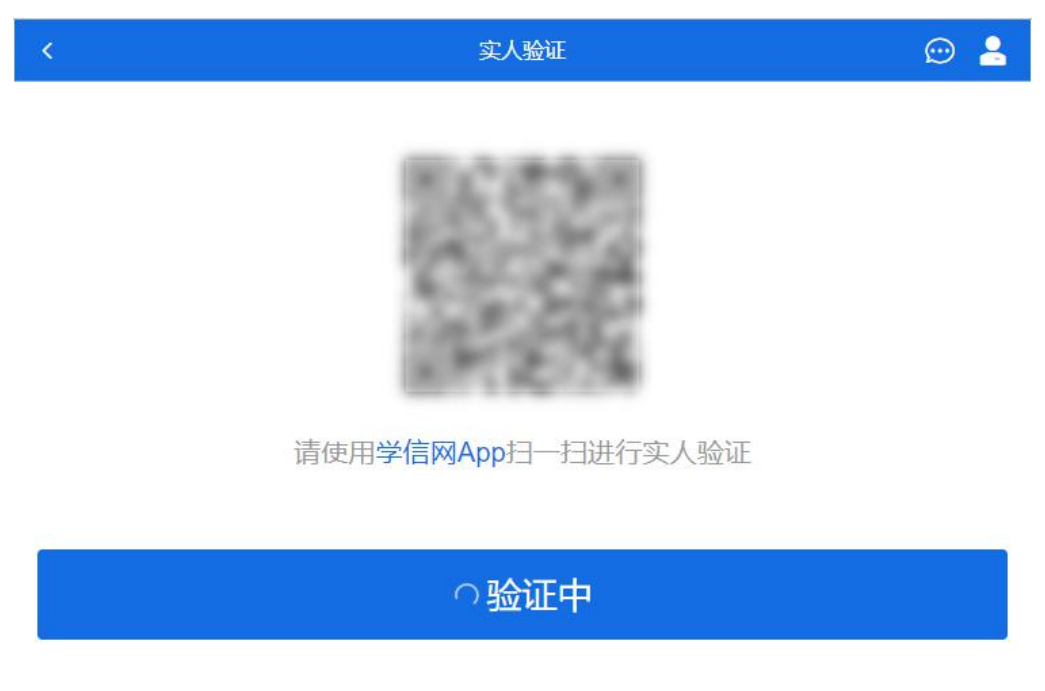

实人验证通过时,电脑页面显示"实人验证成功",方可 进行后续操作。

注意:验证不通过时,可返回重试。若实人验证不通过 次数超过5次,则需要与学院老师联系,出示说明具体情况, 进入人工身份认证流程。

(2)移动端实人验证(一机位)

若考生从移动设备登录系统,则选择"学信网 App"方式 后,在移动设备页面点击【开始】,按照提示进行实人验证 操作, 完成后点击"返回首页"回到原操作的浏览器进行后续 として しょうしょう しゅうしょく しんじょう しんしゃく しゅうしょく しゅうしょく しゅうしゅう しゅうしゅう しゅうしゅう しゅうしゅう しゅうしゅう

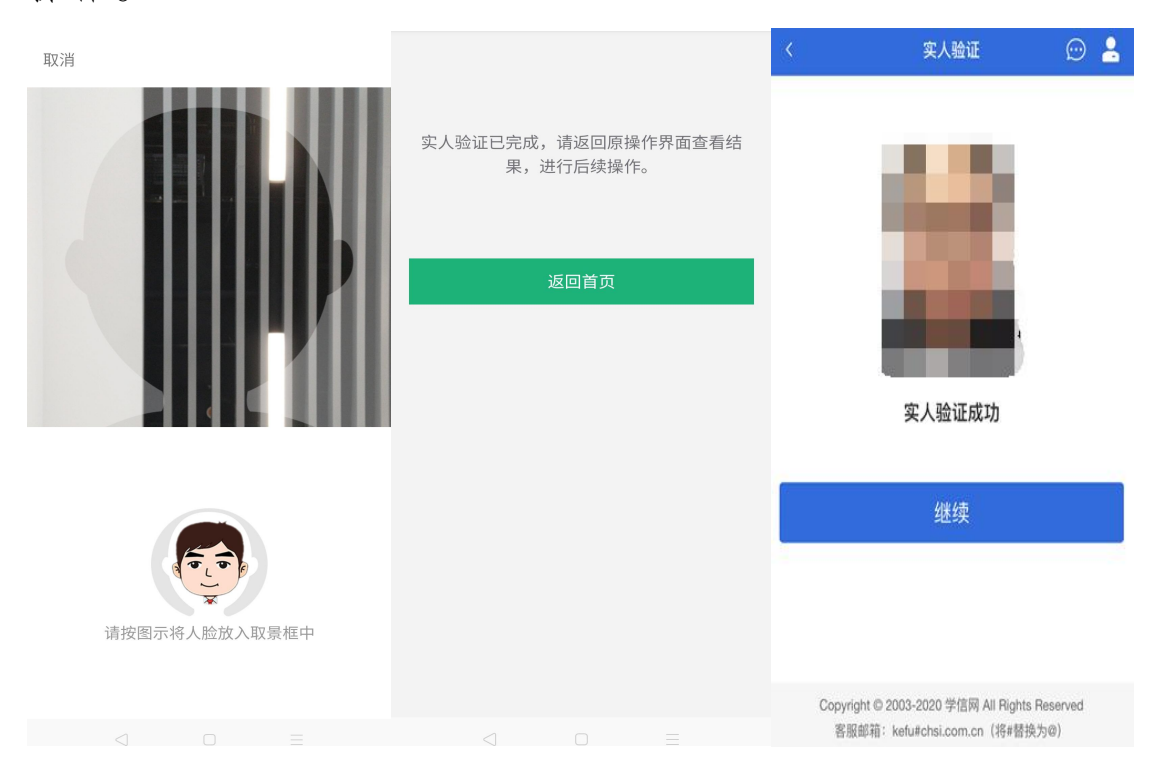

(3)查阅系统须知及考试信息

实人验证通过后,请认真仔细阅读系统须知!阅读完成 后点击【下一步】可选择考生所报考的学校及考试信息。

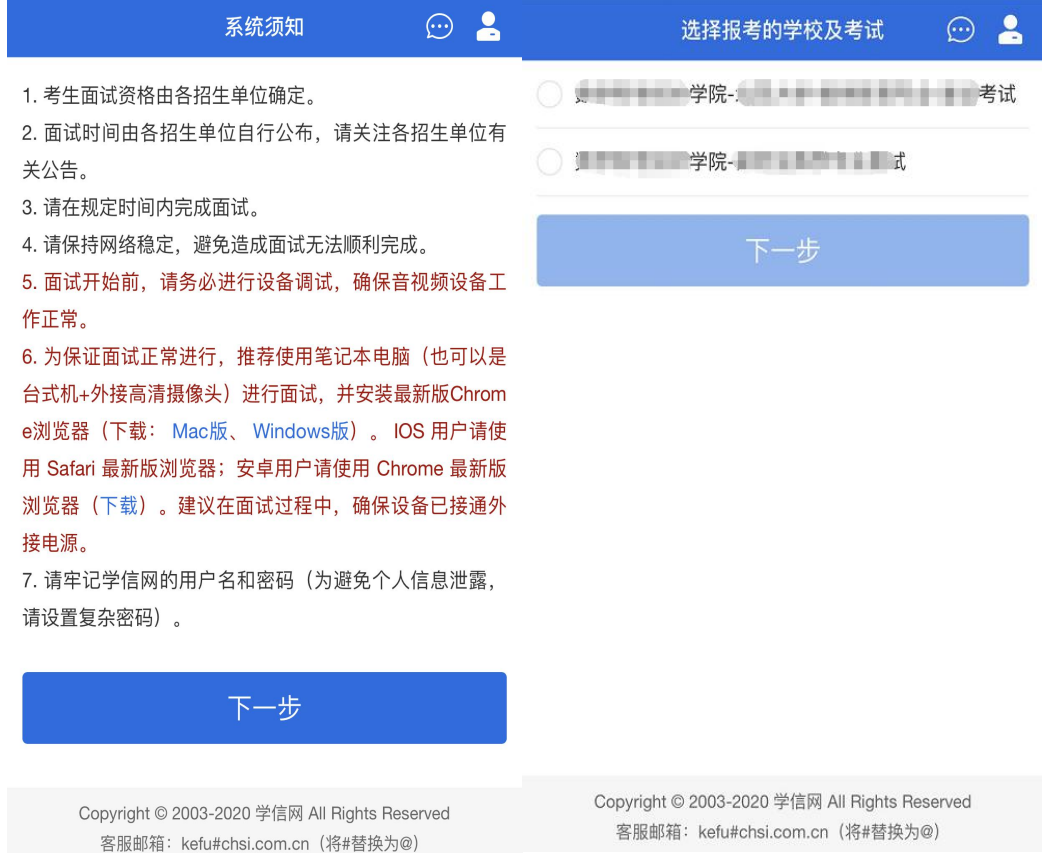

## 3. 考试流程

(1)确认准考信息、承诺书

选择本次要参加的考试后,进入准考信息确认界面。考 生应仔细核对个人信息,确认无误后再点击【确认】按钮进 入承诺书阅读界面。请考生认真仔细阅读,勾选"我已阅读相 关协议"并点击【同意】按钮。

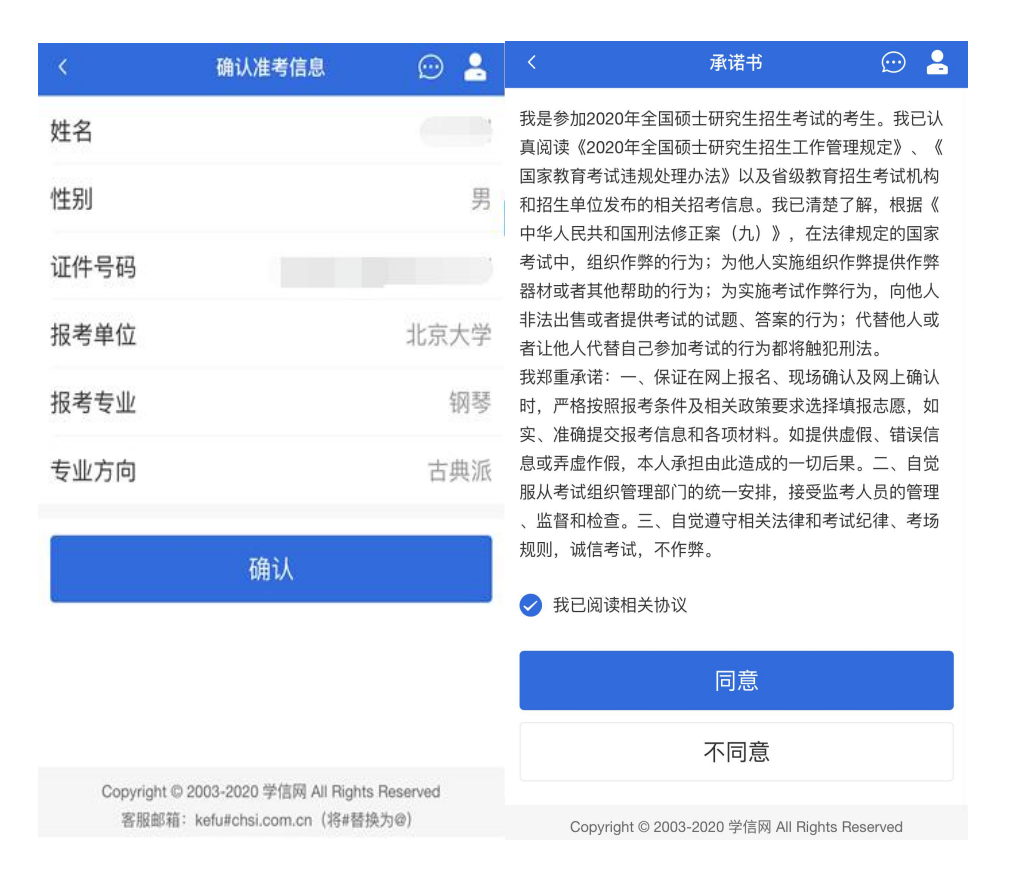

### (2) 提交面试材料

若报考学院要求考生提供面试附加材料,则考生需在规 定时间内按学校要求上传。同一个面试考场要求的所有必填 材料都添加后,方可点击【提交】按钮提交至学校审阅。材 料一旦提交,不可修改。

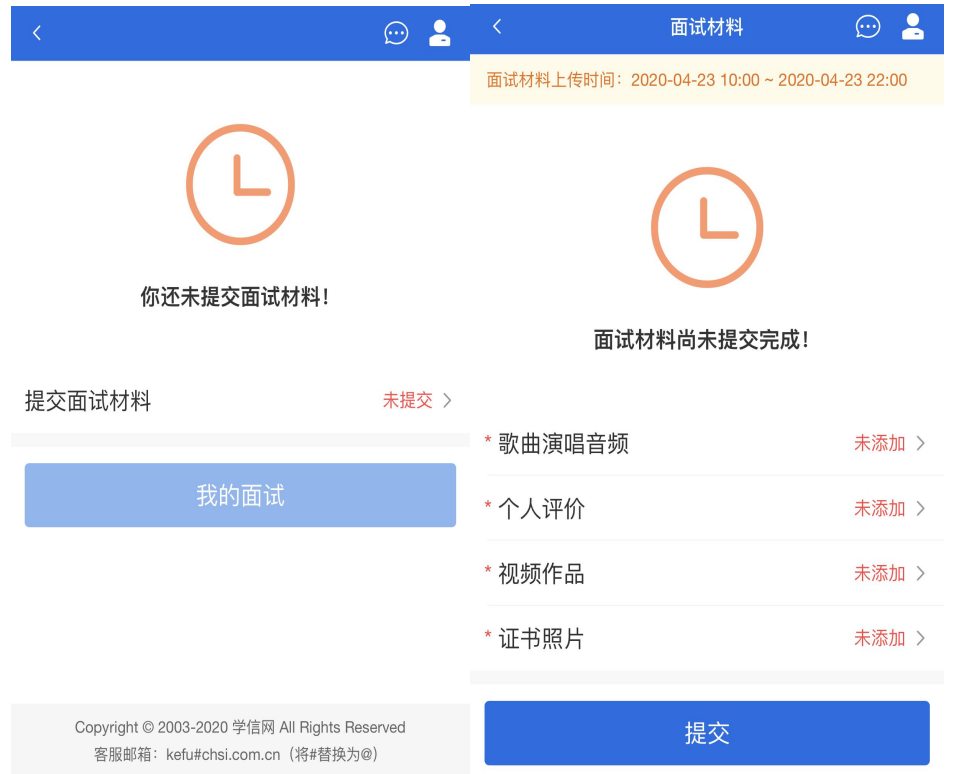

文字类型的材料需按学校要求输入文字内容到文本框 中保存。视频、音频、图片、其他类型的材料,需按学校规 定的格式、数量、大小等要求上传并保存。

注意:如上传材料不符合所报学院要求,材料有可能被 打回,需重新修改并提交,请考生提交材料后,随时关注后 续进展。

面试材料要求由所报考学院设置,分必填和非必填项。 必填项的材料要求考生必须上传并提交,才可进入面试;非 必填的材料,可传可不传,不影响后续进入面试考场。

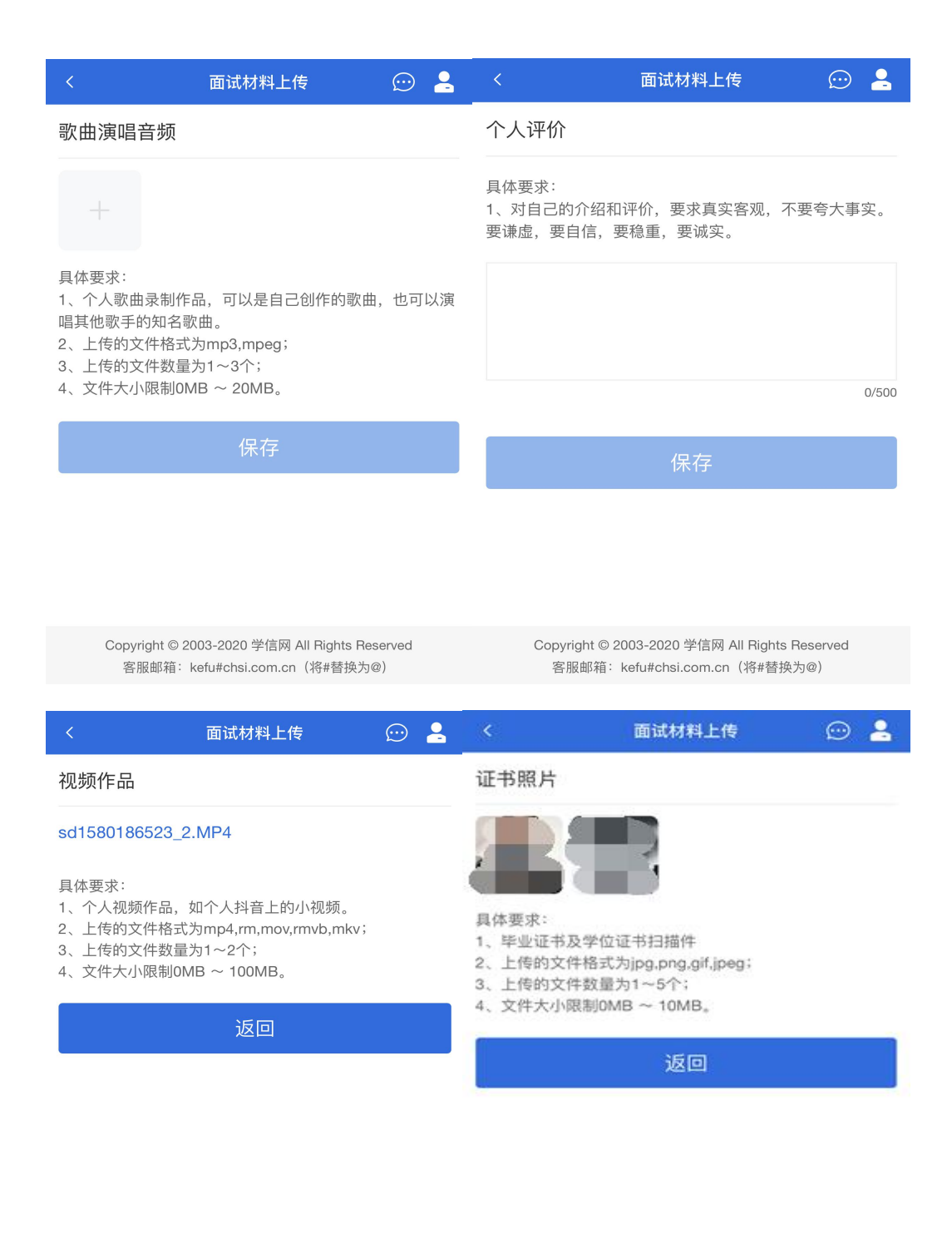

Copyright © 2003-2020 学信网 All Rights Reserved Copyright © 2003-2020 学信网 All Rights Reserved 客服邮箱: kefu#chsi.com.cn (将#替换为@) 客服邮箱: kefu#chsi.com.cn (将#替换为@)

(3) 面试列表

点击"进入考场",进入面试列表界面。考生可查看面试 时间要求及考场信息等。考生在面试前须再次实人验证。点 击面试名称进入实人验证界面。具体见"实人验证"操作介绍。

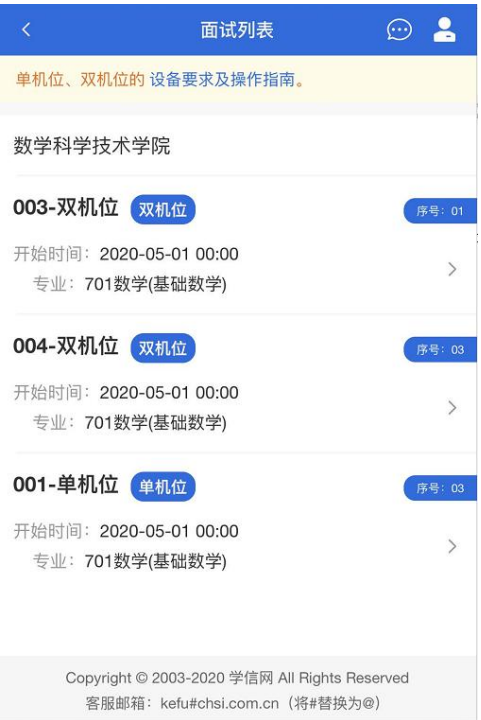

(4)查看本场考试信息

实人验证通过后,考生进入考场候考页面。考生可以查 看考试开始时间、考试顺序、考官发送的群消息和私信等。

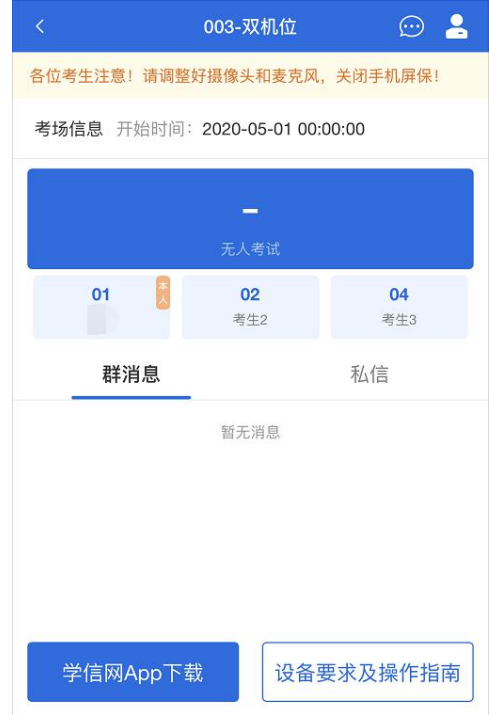

(5)调试设备

如考生使用台式机+摄像头进行远程面试,登录系统后, 在候考区界面,建议进行摄像头调试。点击【调试摄像头】 按钮进入调试界面。调试界面的图像无异常后,点击【调整 完毕】结束调试返回考场候考区等待考官发送面试邀请。

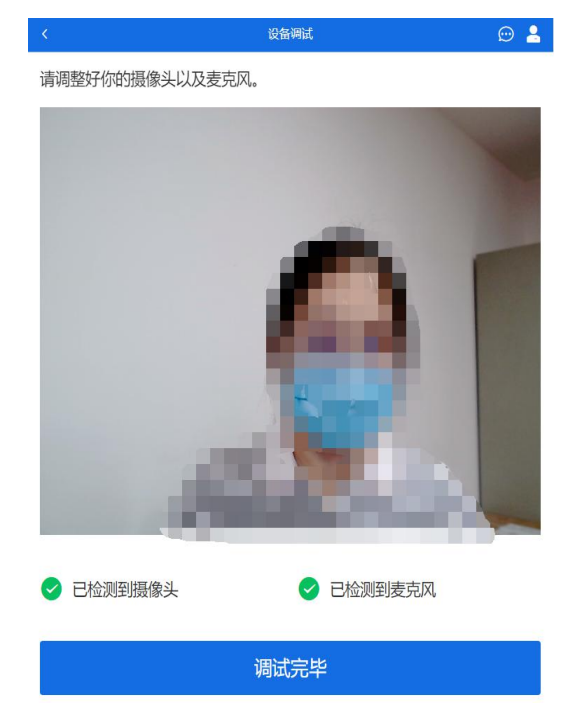

注意:调试设备功能,网页端提供,移动端不提供。

(6)返回候考区

考生完成设备调试后,进入考场候考。在考场候考区, 考生可以看到本人姓名及面试序号,其他考生仅显示考生序 号。如考场当前无人在考试,则显示"无人考试";如有考生 正在考试,则显示该序号的考生正在考试,同时该考生在考 生列表中高亮显示。

注意:候考中的考生,请随时关注考场动态,下一位即 将面试的考生可能会收到考官发送的私信通知,提醒考生准 备面试。

(7)远程面试

学信网招生远程面试系统采用单机位,考生选择一台设 备进行远程面试,可以是笔记本电脑或台式电脑+摄像头。 非特殊情况,不建议学信网招生远程面试系统采用手机作为 一机位。建议考生随时关注报考学院考试要求,提前做好视 频设备调试工作。

考官发起面试邀请后,考生点击【接受】即可进入视频 面试环节,考生与考官可远程视频面试。面试过程中,考官 发送考题时,考官会在面试中通知考生查看考题,考生需点 击"刷新考题"才可查看考题详情。

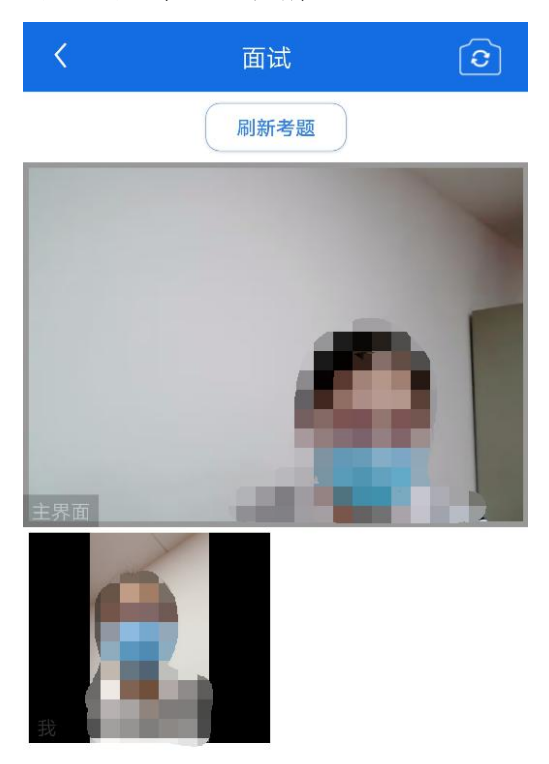

(8)特殊情况

视频面试过程中,发生因网络、设备等原因无法正常面 试的,考官将考生状态标记暂缓,考生退出系统,此次面试 作废。考生按照报考学院引导,重新按上述流程登录新的考 场,等待考官再次发起视频邀请后进行面试。

注意: 如遇到网络中断、服务器异常等特殊情况, 则通 过腾讯会议 **APP** 继续复试,此时采用考官线下随机抽题的 方式。

(9)面试结束

考官点击【结束面试】按钮后,考生会收到学信网面试 已结束的提示,考生点击【确认】即退出考场,且考生不允 许再次进入考场,该考生在考生列表中消失。

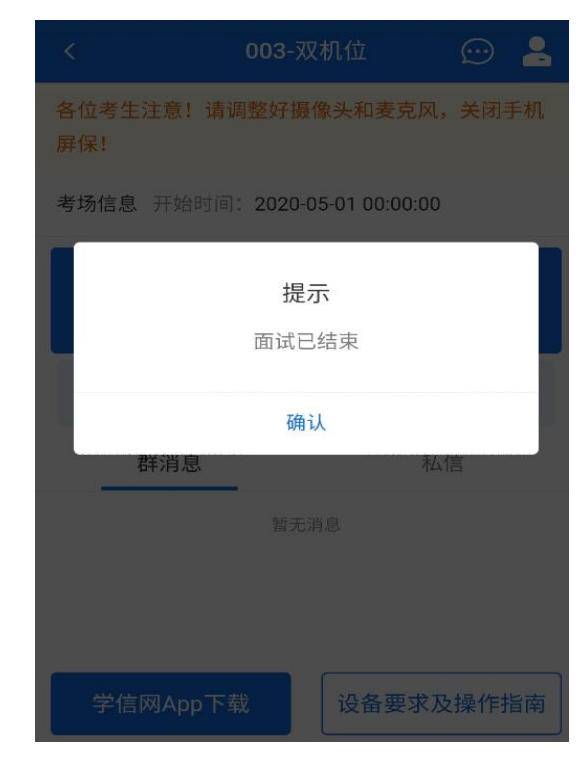

4. 常见问题

(1)如果无法正常开启视频,请检查麦克风、摄像头/ 相机是否被其他应用占用或是否已授权。

(2)面试为远程实时视频方式,请考生提前确认视频 设备和环境可用。需保证设备电量充足,存储空间充足,建 议连接优质宽带、Wi-Fi 网络。考试前提前告知 QQ、微信等

通讯录联系人考生期间不要发送语音、视频、文字等消息; 关闭移动设备通话、录屏、锁屏、外放音乐、闹钟等可能影 响面试的应用程序。

(3)若使用手机设备进行考试,建议保证手机电量充 足并接通电源后再进行面试。建议将手机设置为飞行模式并 连接到无线网络,以确保在考试过程中无电话打入。

(4)考生需提前确认面试场地的光线清楚、不逆光, 面试时正对摄像头、保持坐姿端正。

(5)考生在面试过程中若出现视频卡顿、黑屏等现象, 可以尝试刷新界面或关闭 APP 重新进入考场。以上情况允许 考生重新进入考生的延迟时间由报考学院研究决定。

(6)如考试使用台式机+摄像头进行远程面试,不要在 面试过程中插拔摄像头设备。

(二)腾讯会议 APP 考生操作流程(二机位) 以安卓操作系统为例。

1. 下载

搜索腾讯会议并下载安装。

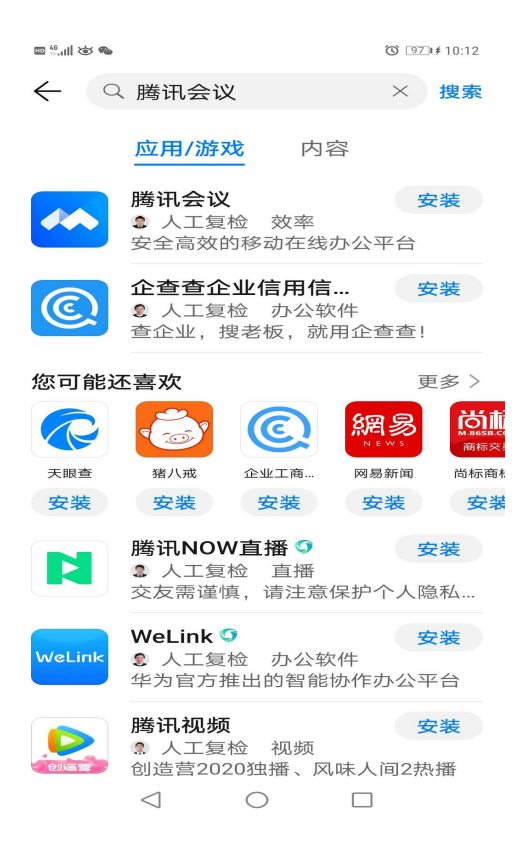

2. 同意服务协议和隐私政策。打开腾讯会议,同意服务 协议和隐私政策。

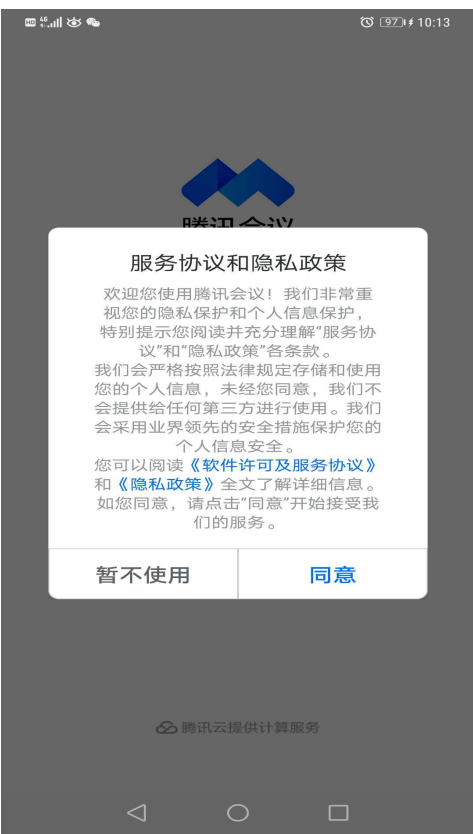

3. 登录。进入登录界面,允许腾讯会议 APP 访问设备

中的照片、媒体内容和文件。考生可以通过微信登录,也可 以通过输入手机号以验证码方式登录。

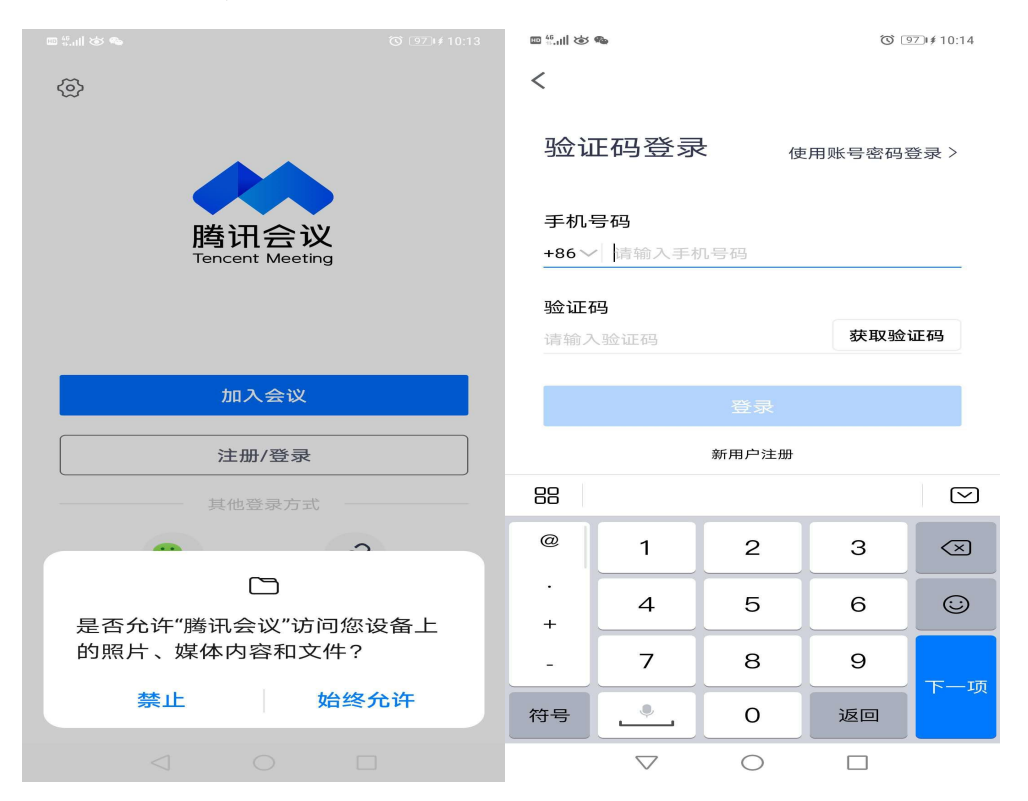

4. 进入会议。复试开始前,考生在接到复试助理通过 QQ 或微信发送的会议邀请后,快速加入会议。手机端的腾 讯会议作为第二系统、第二机位,须在考生复试期间全程开 启,打开摄像头开启视频会议模式,同时将手机扬声器设置 为静音。

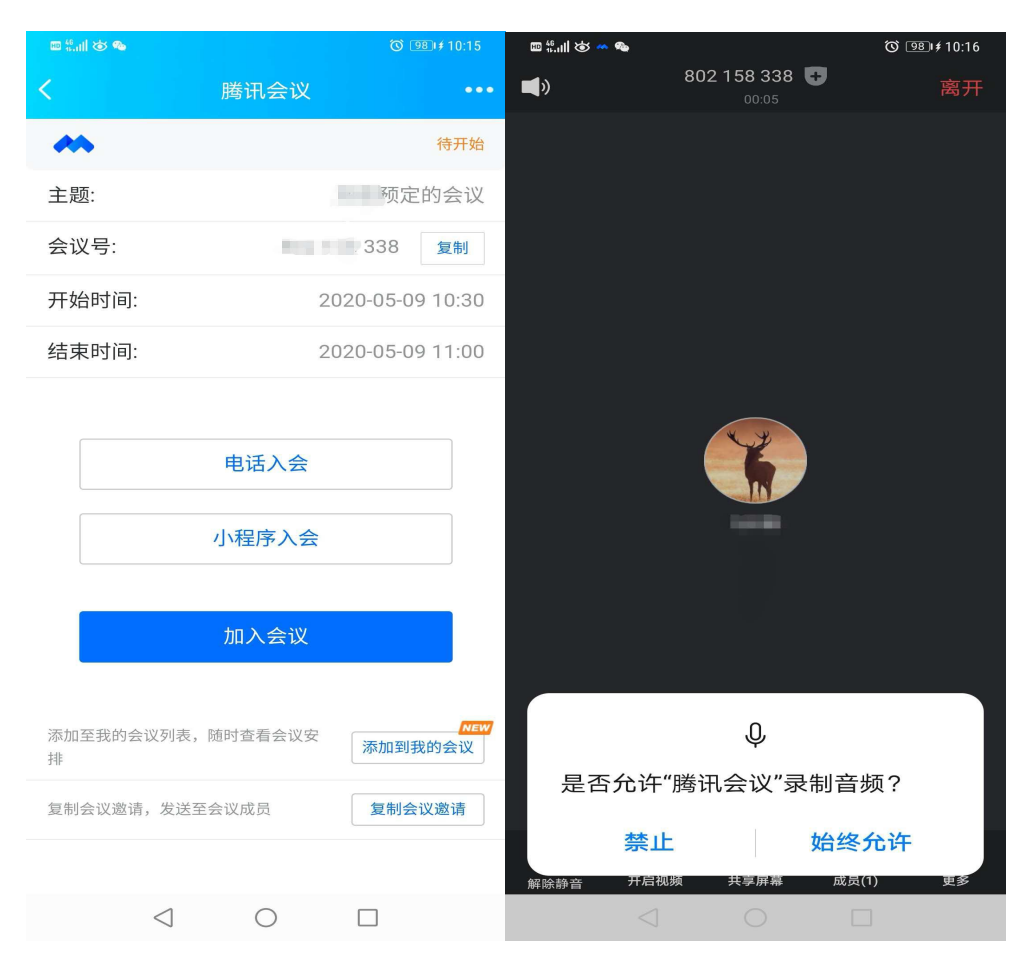

5. 特殊情况。若一机位学信网招生远程面试系统因异 常、设备故障、网络等原因造成复试中断,则采用腾讯会议 继续复试,考官线下随机抽题。

### 五、违纪处理

研究生招生考试是国家教育考试,复试是招生考试的重 要环节和组成部分。复试内容均涉密,考生要保证复试全过 程不录音录像,不保存和传播复试有关内容。对在复试过程 中有违规行为的考生,一经查实,即按照《国家教育考试违 规处理办法》《普通高等学校招生违规行为处理暂行办法》 等规定严肃处理,取消录取资格,记入《考生考试诚信档案》。 对在校生,由其所在学校按有关规定给予相应处分,直至开 除学籍;对在职考生,应通知其所在单位,由所在单位视情

节给予党纪或政纪处分;构成违法的,由司法机关依法追究法 律责任,其中构成犯罪的,依法追究刑事责任。

# 六、未尽事宜或其他特殊情况及时与所报考学院沟通。

新疆大学研究生院

2020 年 5 月 11 日